# **Manual de uso**

zarra digital

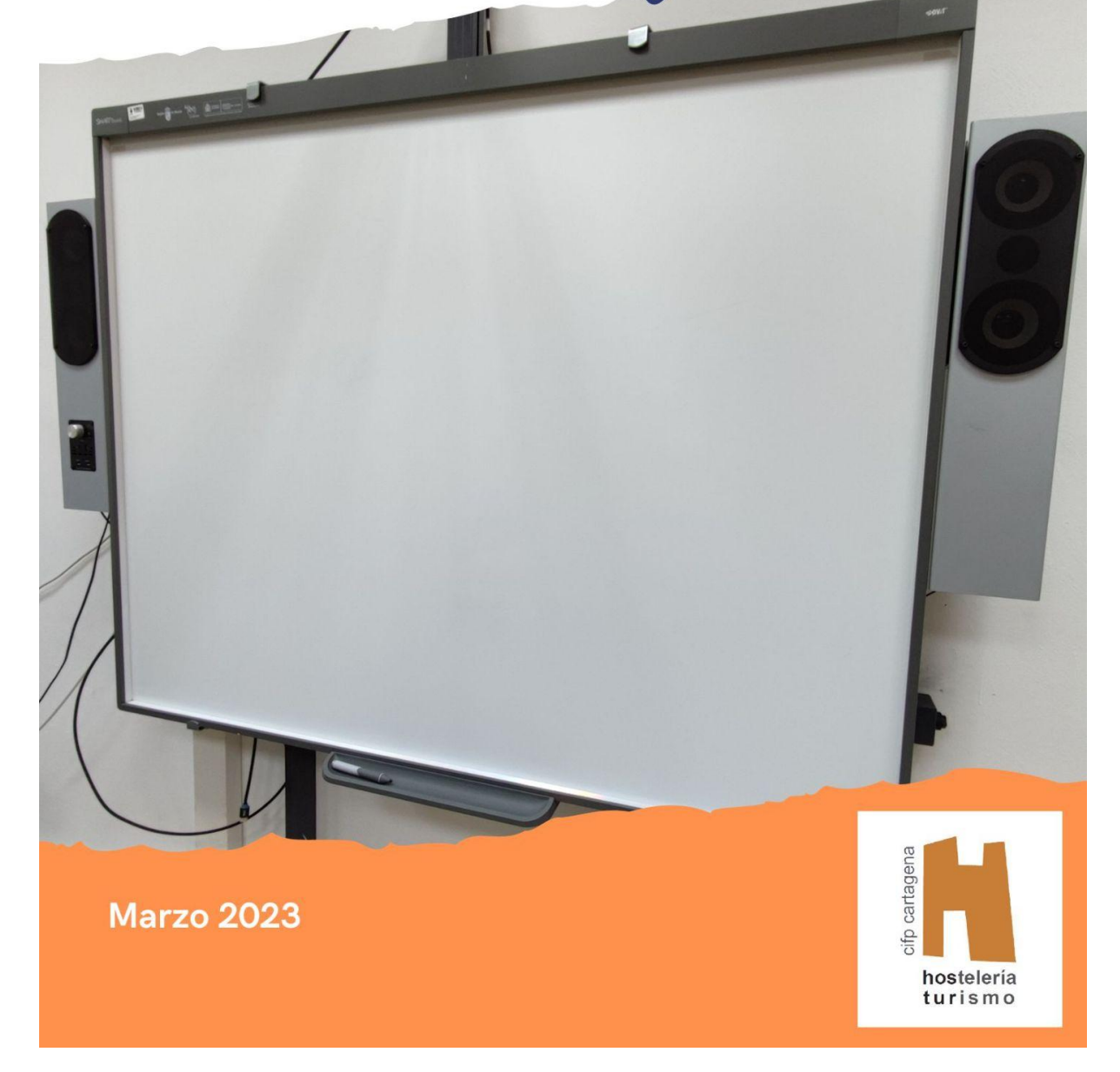

# Índice.

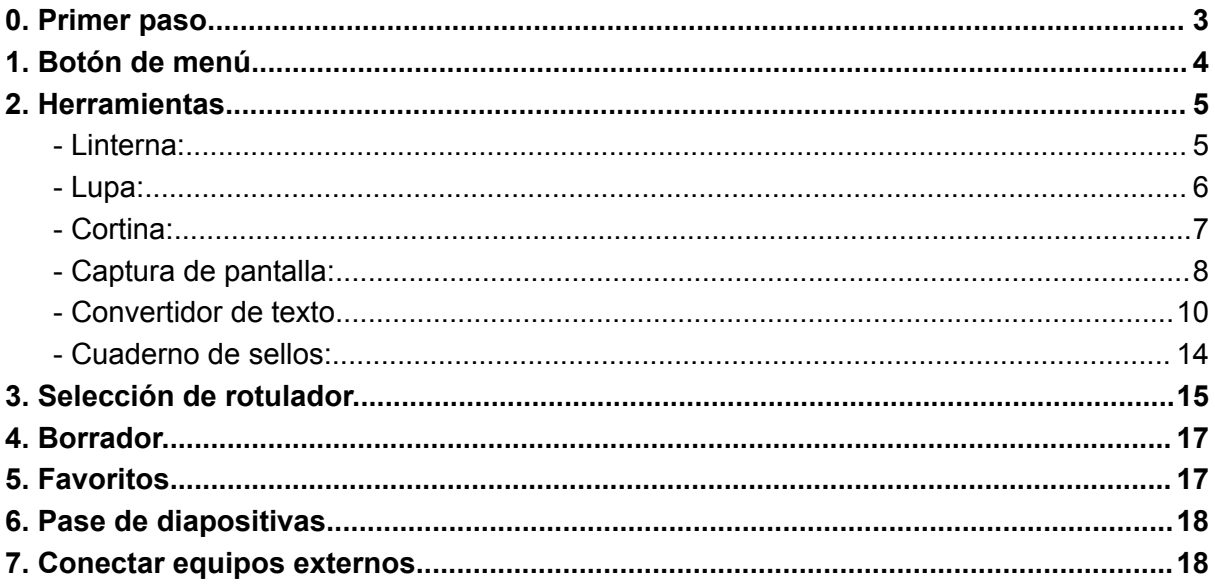

**Manual de uso de la pizarra digital.**

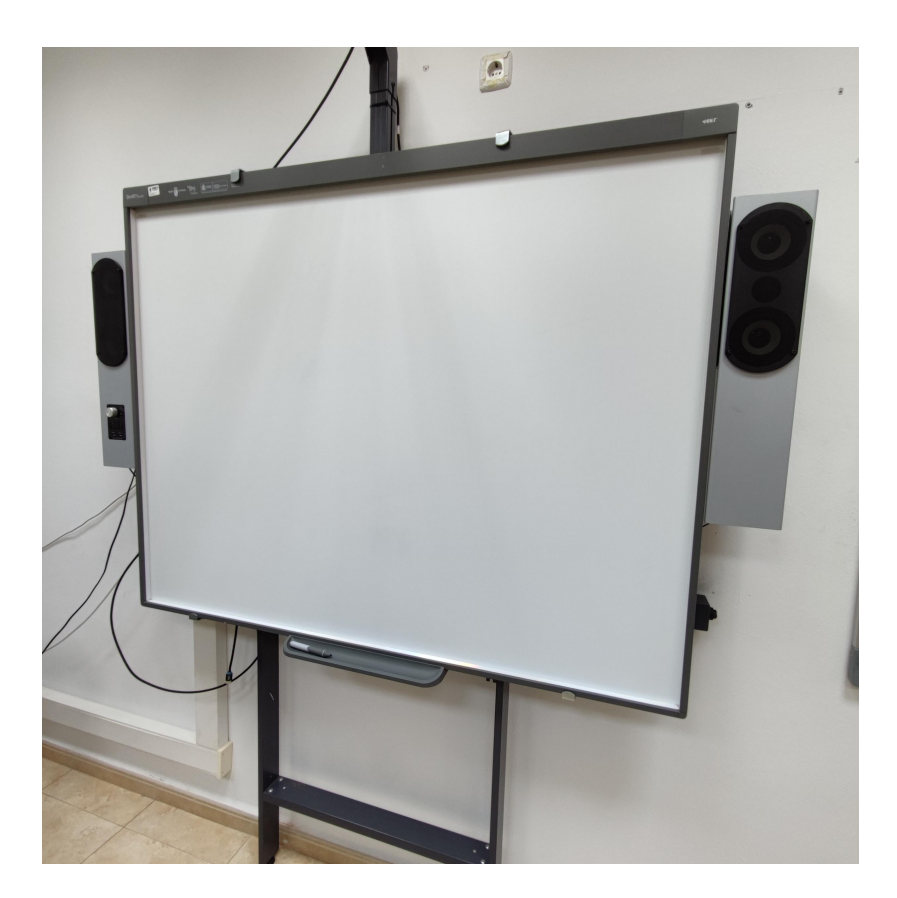

# <span id="page-2-0"></span>**0. Primer paso.**

Para usar la pizarra digital los primeros pasos son encender el ordenador y el proyector.

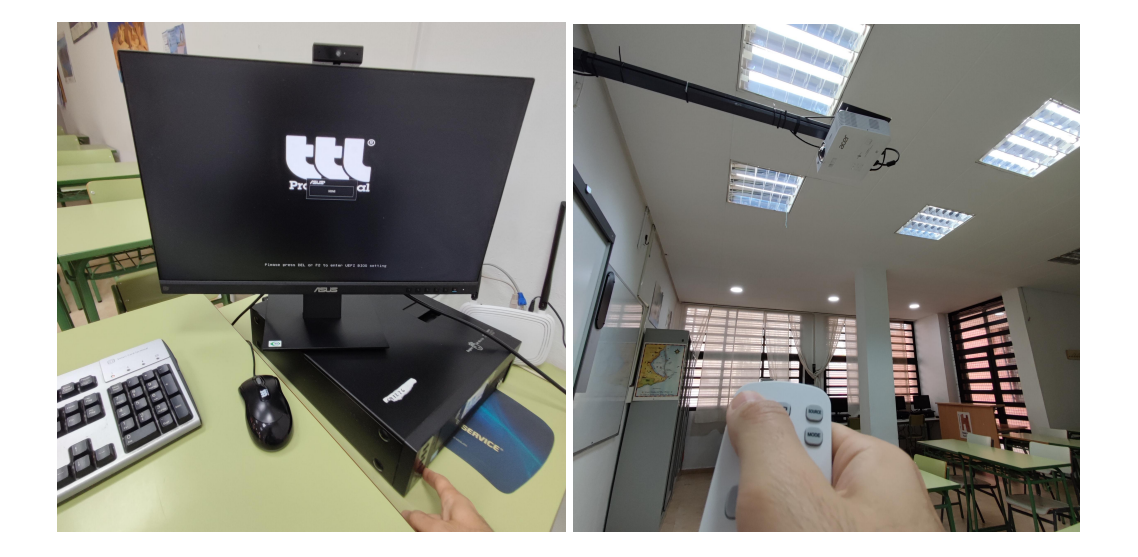

Actualmente para poder usar las opciones de escritura de la pizarra digital sobre las pestañas de internet hay que abrir el buscador "Microsoft Edge" como se muestra en la imagen de abajo.

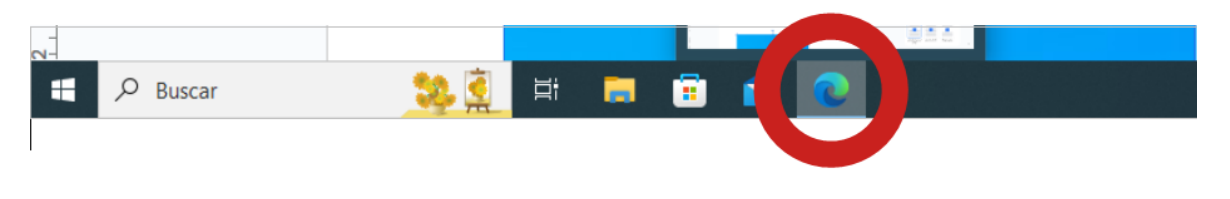

#### <span id="page-3-0"></span>**1. Botón de menú.**

Para usar todas las opciones de la pizarra digital tenemos que pulsar sobre el icono del menú de la pizarra:

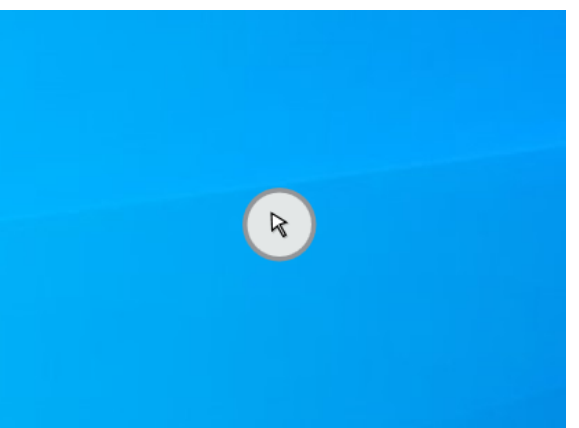

Ese icono cambia según la herramienta que hayamos seleccionado. Por ejemplo, la flecha significa que está seleccionada la opción del cursor.

Cuando pulsemos en el icono (por defecto lleva seleccionada la opción del cursor) se despliega el menú de la pizarra digital.

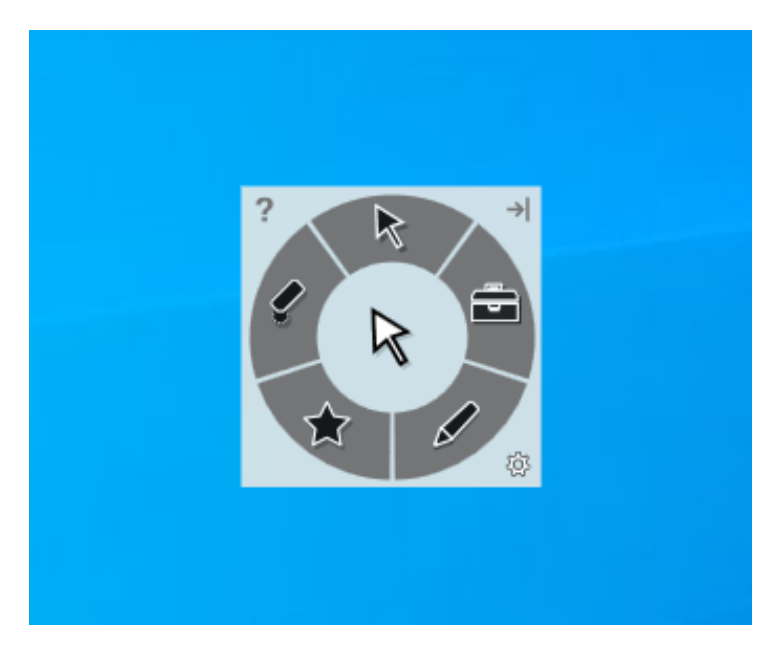

La flecha, como se ha comentado, es el cursor y tiene que estar seleccionada para poder pulsar sobre la pantalla, arrastrar elementos, pasar diapositivas, etcétera. Es como si fuese el cursor del ratón.

# <span id="page-4-0"></span>**2. Herramientas.**

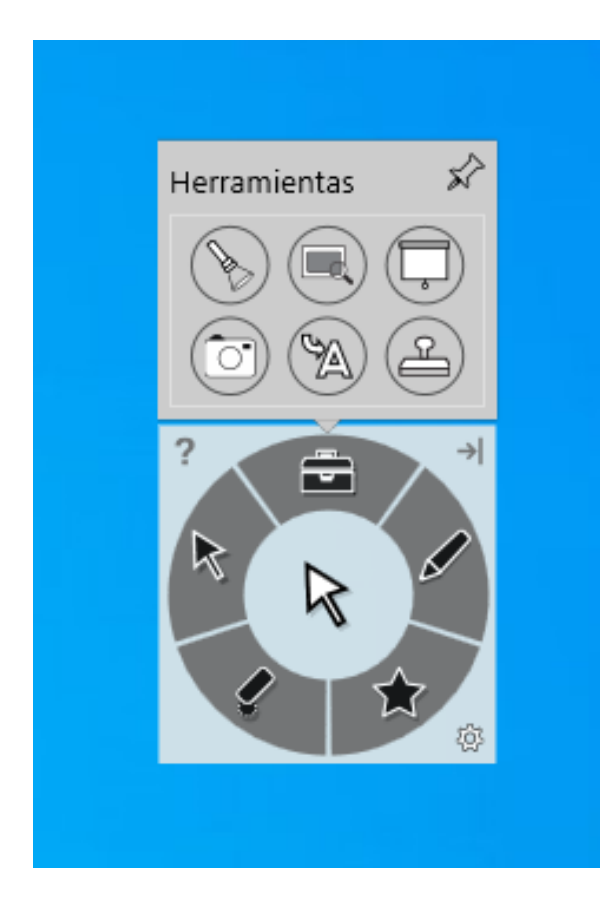

Para seleccionar las "herramientas" hay que pulsar sobre el icono de la "caja de herramientas". Al pulsar se abre otra ventana donde aparecen las diferentes herramientas (comenzando desde arriba hacia la derecha):

- Linterna
- Lupa
- Cortina
- Captura de pantalla
- Convertidor de escritura
- Cuaderno de sellos

<span id="page-4-1"></span>- Linterna:

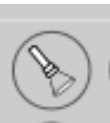

Al seleccionar esta opción la pantalla queda en negro y solo se queda "iluminado" un círculo que podemos mover, y cambiar de tamaño, para ir mostrando aquella parte de la pantalla que nos interese.

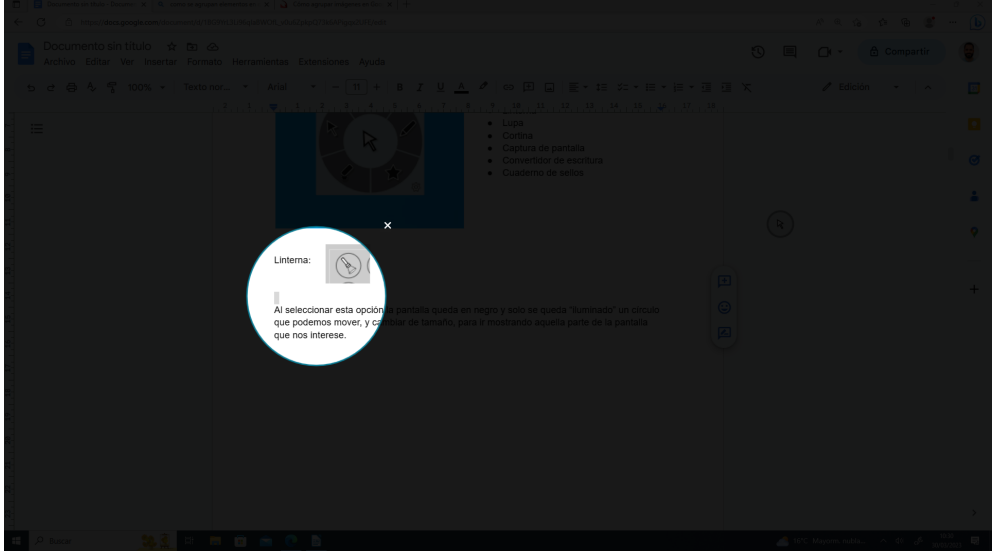

<span id="page-5-0"></span>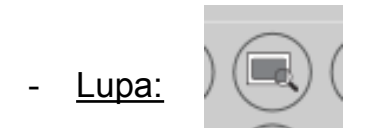

Al seleccionar esta opción se puede aumentar la parte de la pizarra que nos interese. La ventana que nos aparece al seleccionar esta opción se puede mover y cambiar de tamaño.

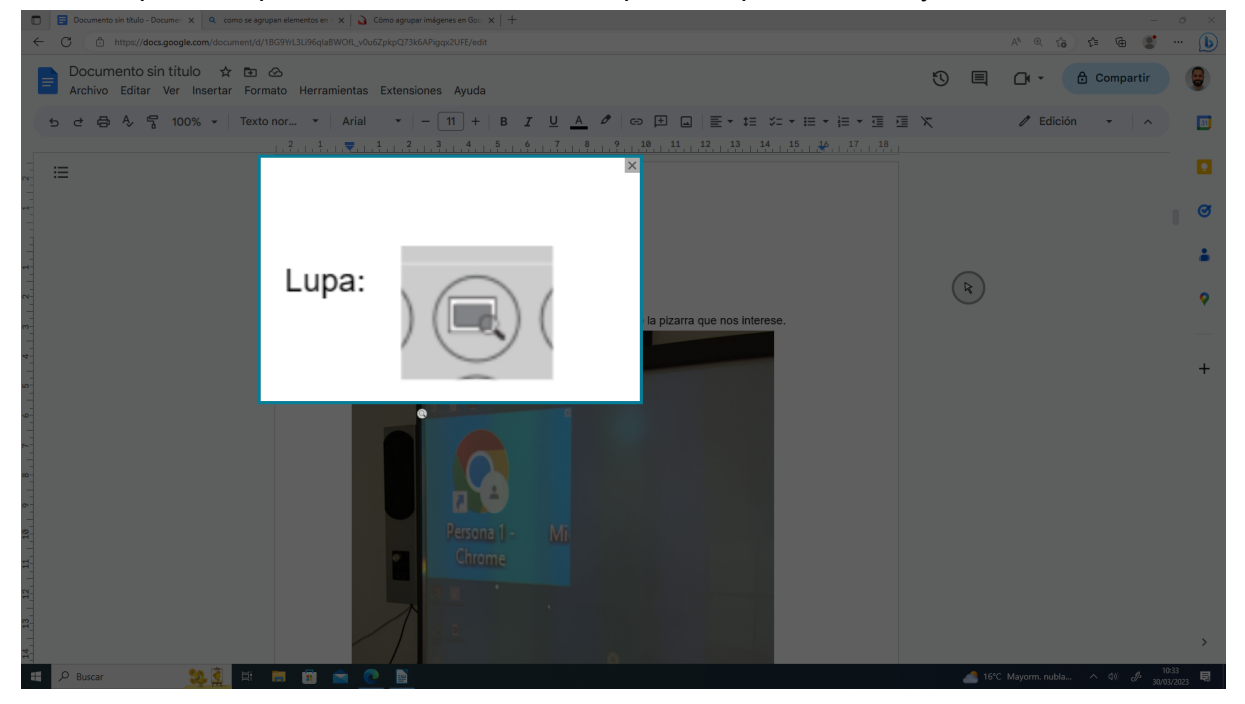

Además debajo de la ventana tenemos un cursor para alejar o acercar el zoom.

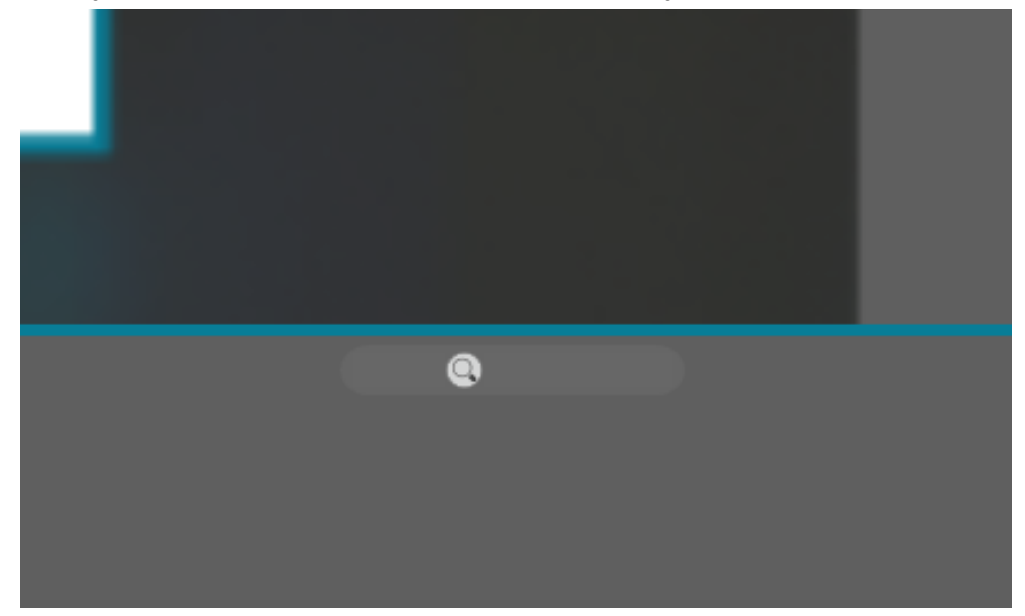

<span id="page-6-0"></span>- Cortina:

Esta opción permite poner una cortina de proyección de color gris que ademas se puede subir y bajar. Esto permite tapar toda la pantalla.

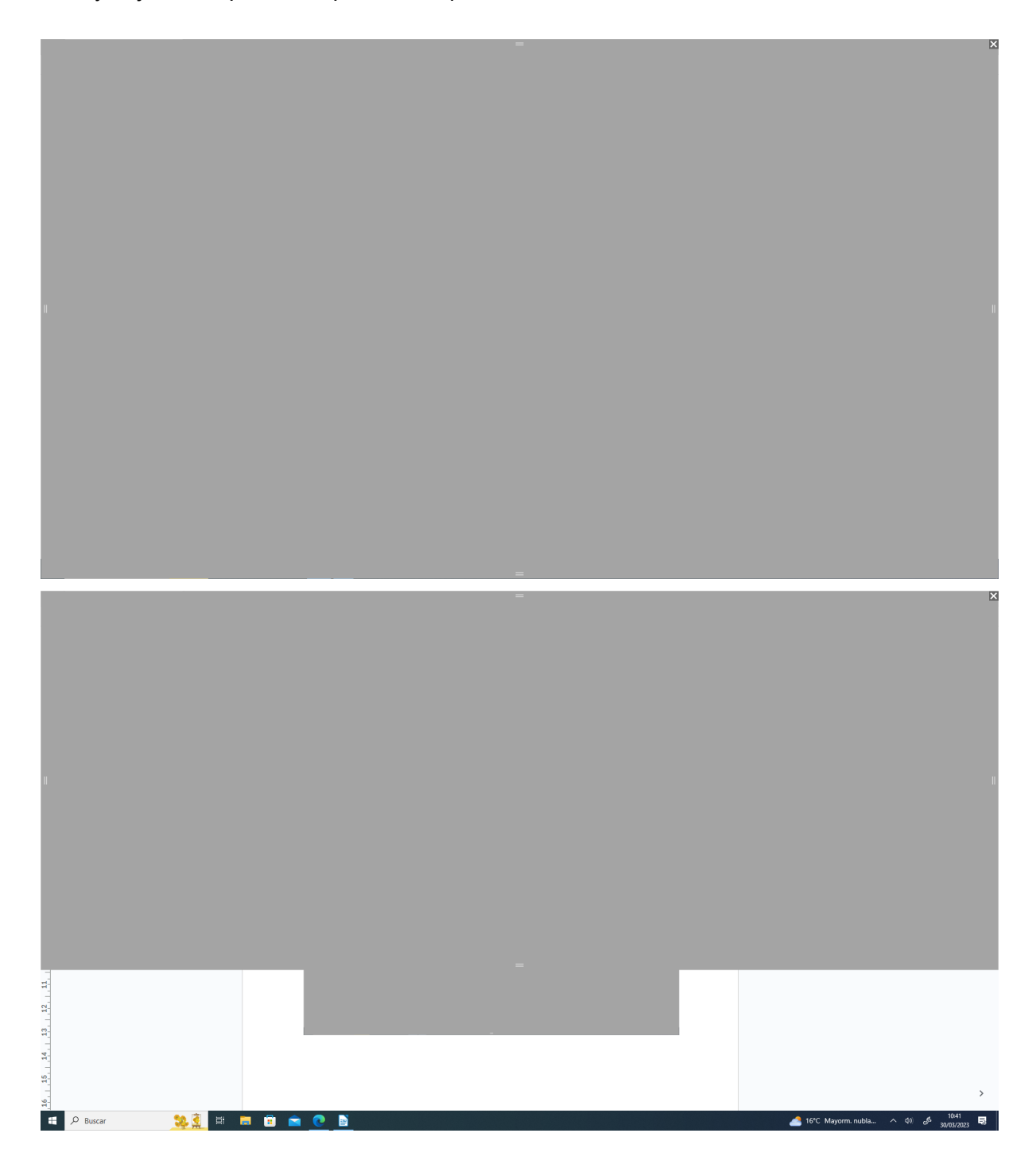

#### <span id="page-7-0"></span>- Captura de pantalla:

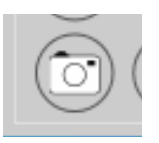

Al seleccionar esta opción podemos realizar capturas de pantalla de la pizarra que se guardarán en el escritorio o cualquier otro sitio de nuestra preferencia. Por ejemplo, si hacemos un esquema se puede hacer una captura de pantalla para guardarlo o para enviarlo a nuestros alumnos. Todas las capturas que se hagan se pueden guardar en el escritorio pues allí hay una carpeta llamada "capturar" que es donde se guardan automáticamente.

Hay diferentes opciones de captura de pantalla:

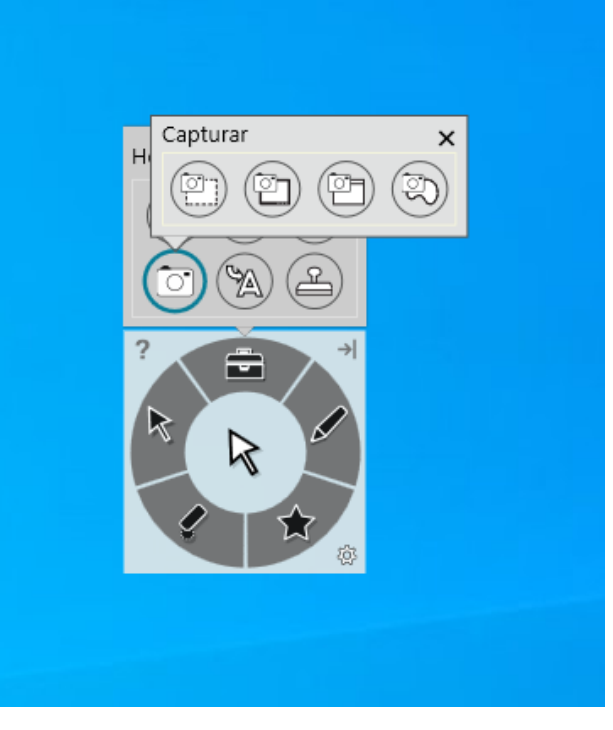

● **Captura cuadrada.** Esta opción nos permite seleccionar una zona de la pantalla de forma cuadrada. Se puede utilizar para ello el dedo o el lápiz de la pizarra. Una vez hecha la selección nos aparecerá una imagen de la misma y la opción para guardarla.

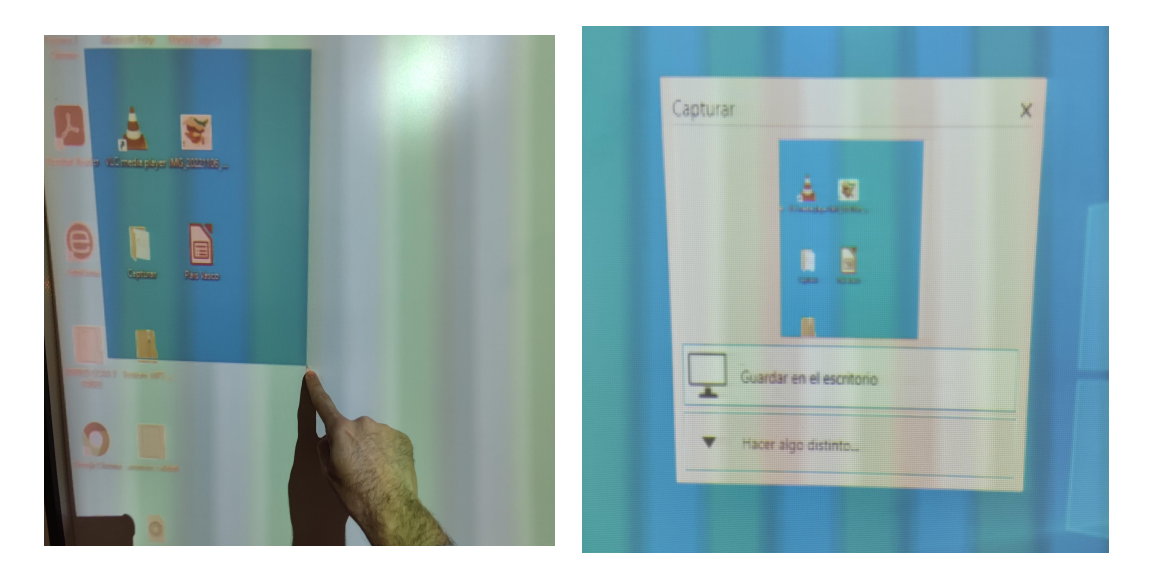

● **Captura completa**. Esta opción hace automáticamente una captura de toda la pantalla y de nuevo al hacerla nos da la opción de guardar.

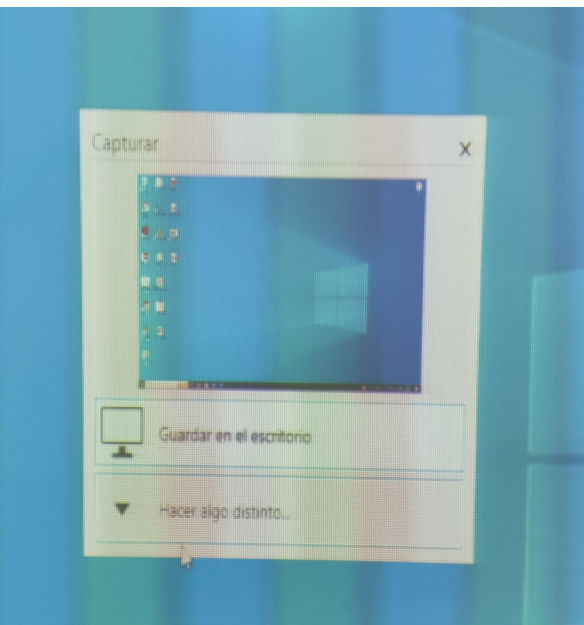

● **Captura ventana**. En esta opción nos aparecerá un icono que dice "pulse una ventana para capturarla". Su uso es para capturar la ventana que deseemos pero al ser una pantalla táctil sólo podemos hacer captura de la ventana que tengamos abierta, así que su uso es igual al de la opción anterior.

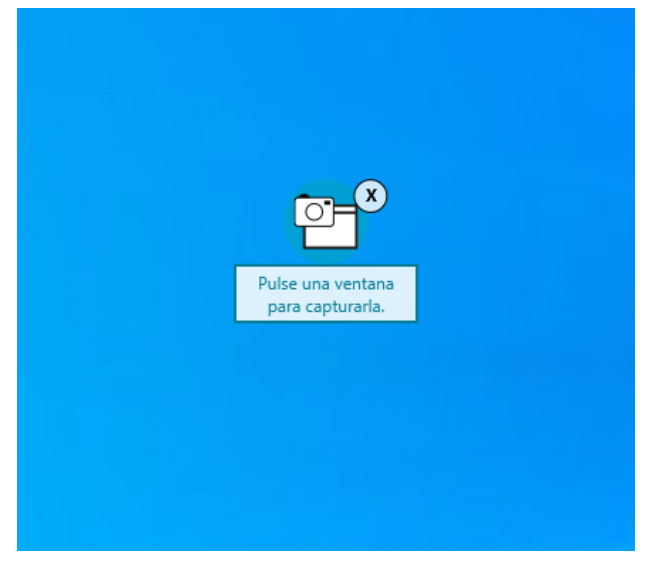

● **Captura formato libre**: Esta opción nos permite realizar una captura de pantalla de la zona que deseemos en formato libre. Para esta opción también usaremos o el dedo o el lápiz de la pizarra.

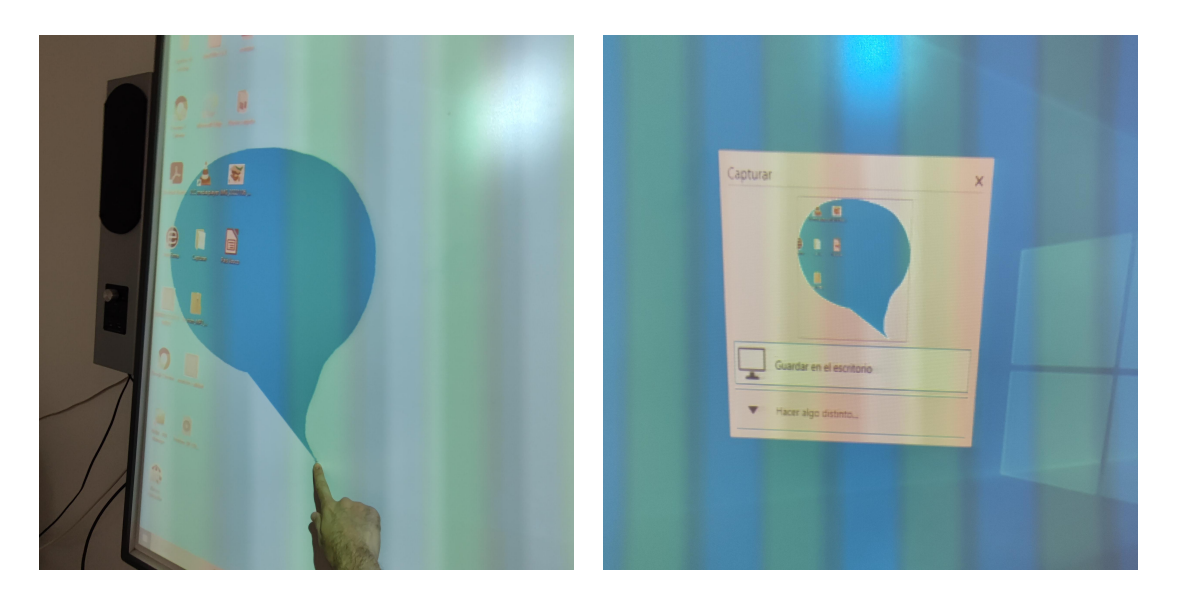

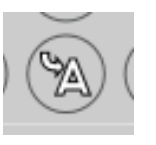

<span id="page-9-0"></span>- Convertidor de texto.

Esta opción nos permite escribir en la pizarra de forma manual y automáticamente nuestra escritura se convierte a formato digital. Para esta opción también usaremos o el dedo o el lápiz de la pizarra, éste es mucho más adecuado para esta función.

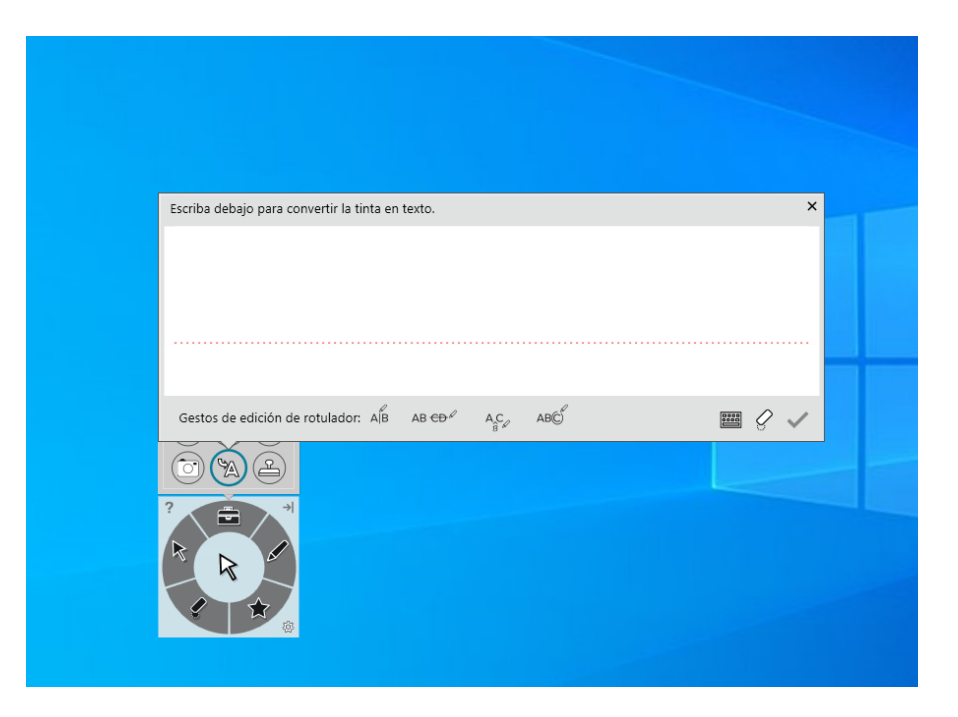

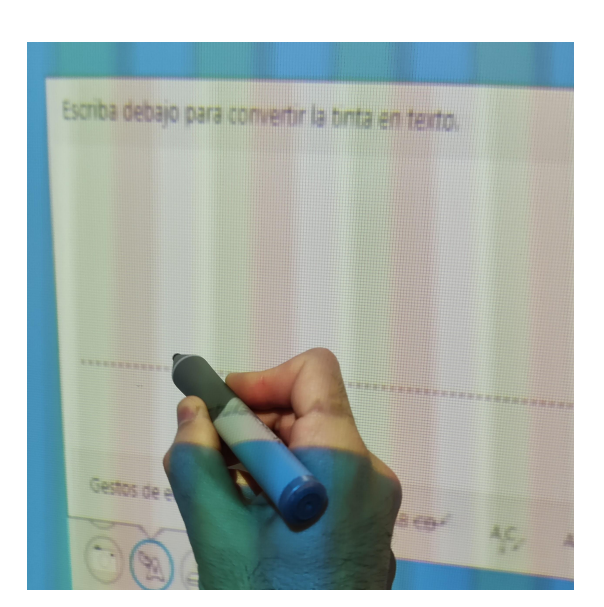

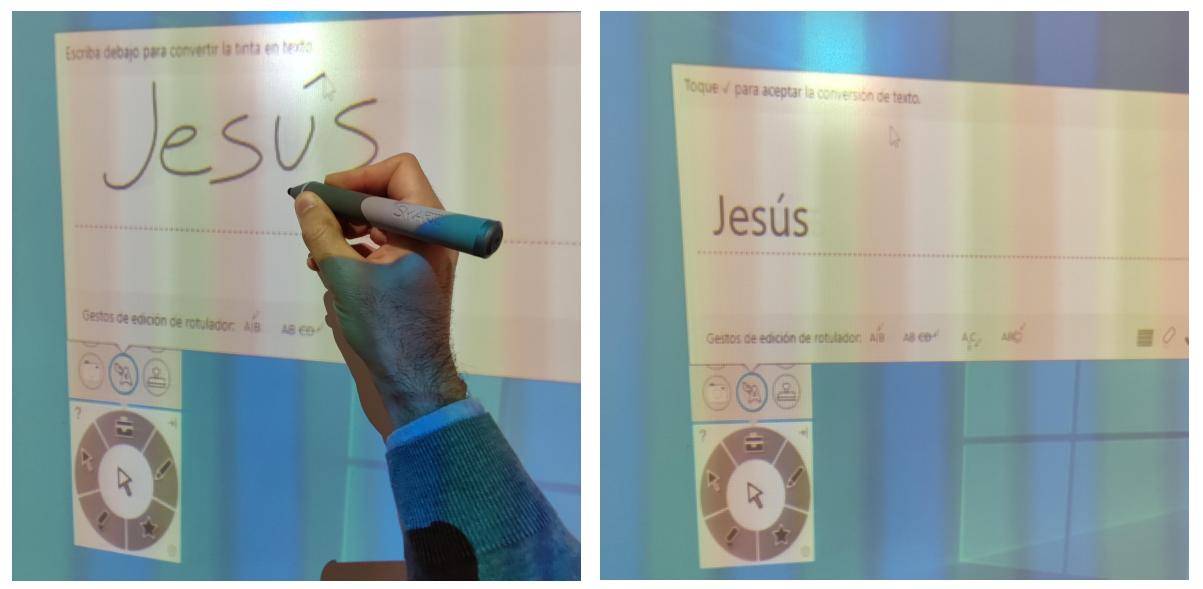

Dentro de esta ventana tenemos diferentes gestos de edición para modificar el texto escrito:

Si queremos separar las letras dibujamos una línea en medio de la parte a separar:

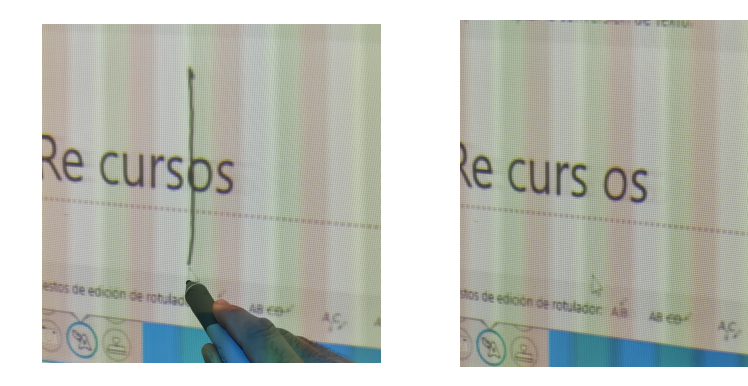

Si queremos borrar alguna letra o alguna palabra se tacha aquello que se quiera eliminar:

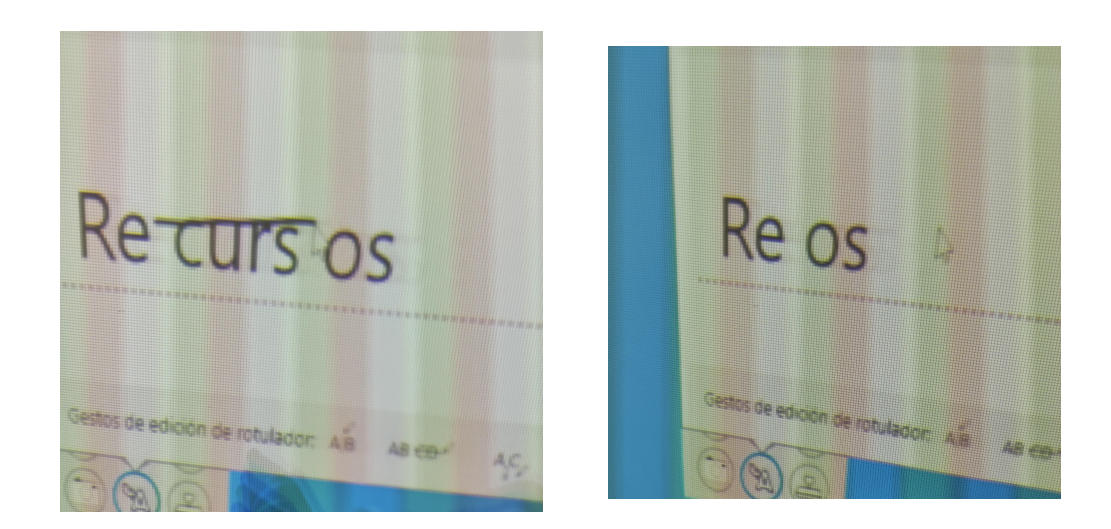

Si queremos seleccionar una palabra o una letra se realiza un círculo sobre lo que queremos destacar o diferenciar:

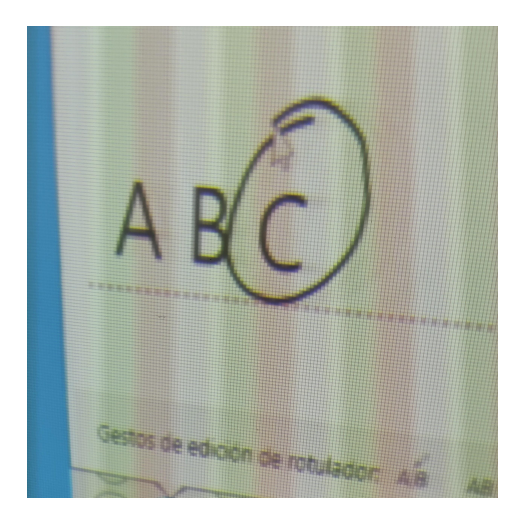

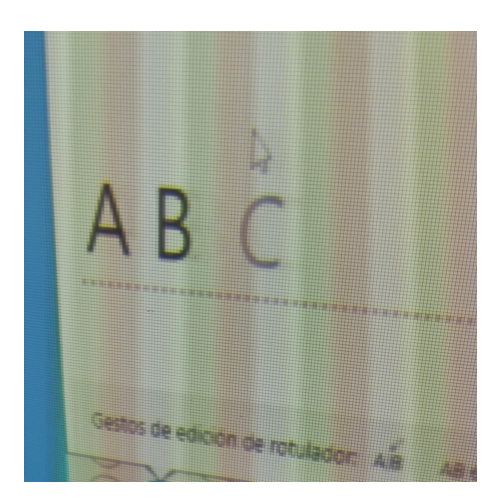

Si queremos incluir una letra o palabra en un texto ya escrito no tendremos que borrarlo y escribirlo de nuevo. Podemos hacer el siguiente símbolo (^) en la parte donde queremos incluir la palabra o letra nueva y abajo la escribimos:

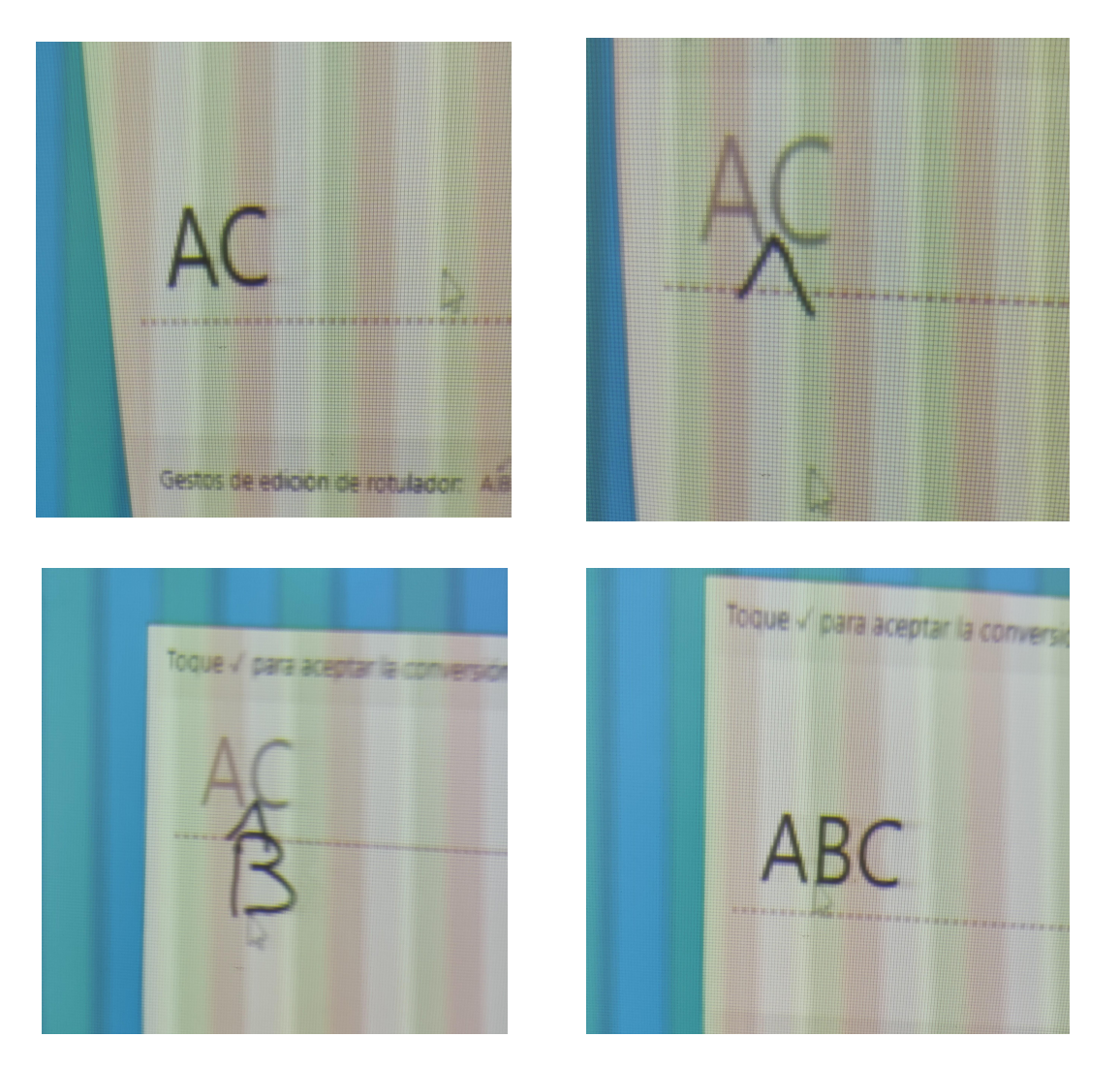

También está la opción de borrar todo el texto con el icono de la goma. Y también podemos poner un teclado digital por si queremos escribir con él.

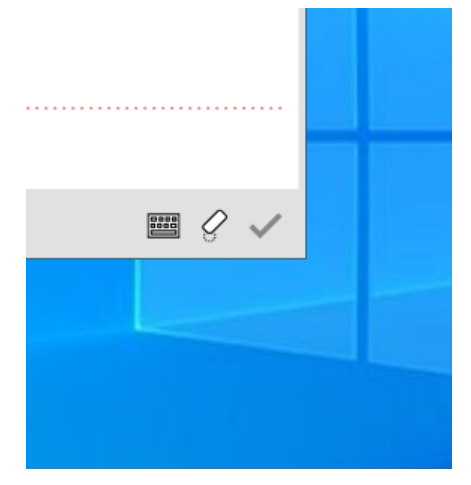

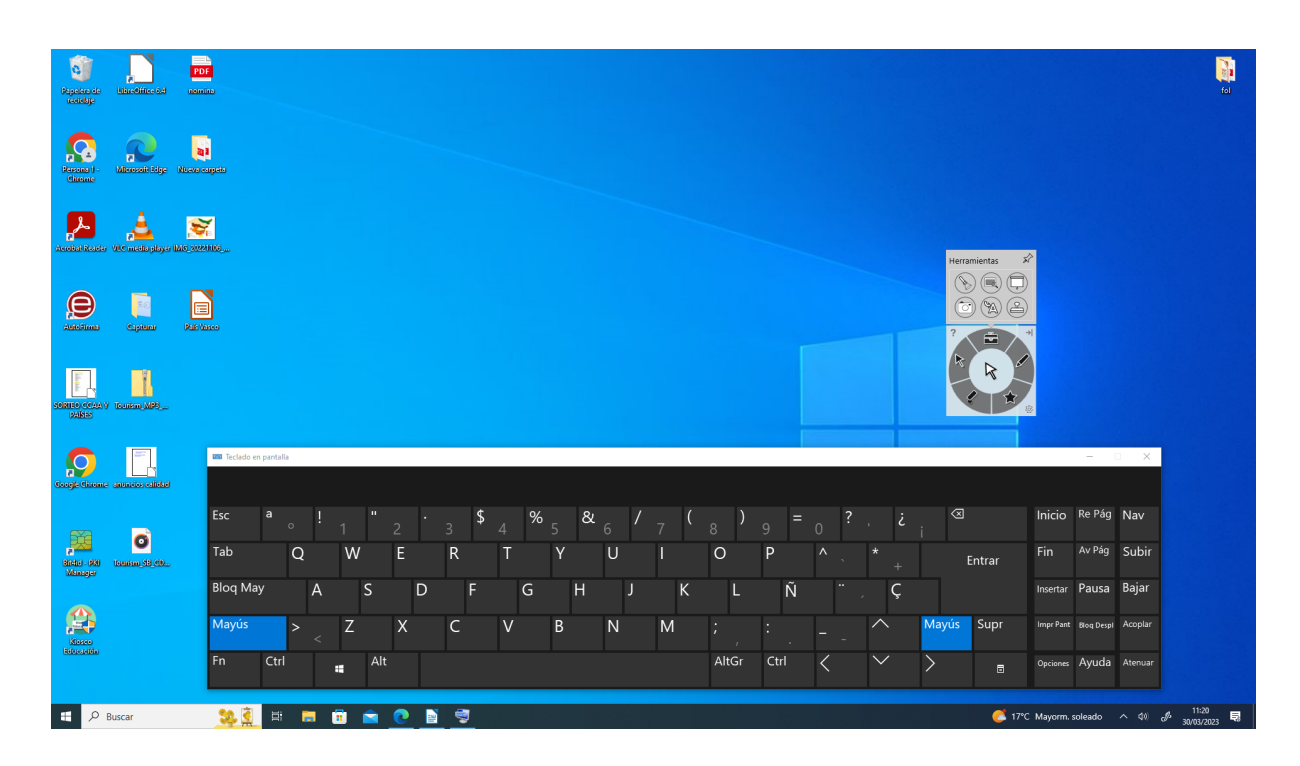

Lo

<span id="page-13-0"></span>- Cuaderno de sellos:

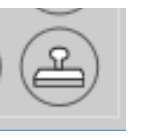

Esta herramienta nos permite usar diferentes tipos de sellos para poner sobre las imágenes o documentos que estemos proyectando.

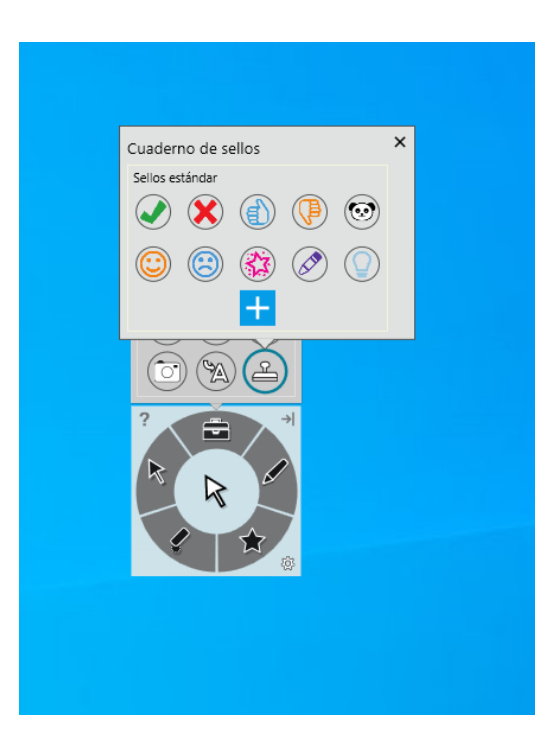

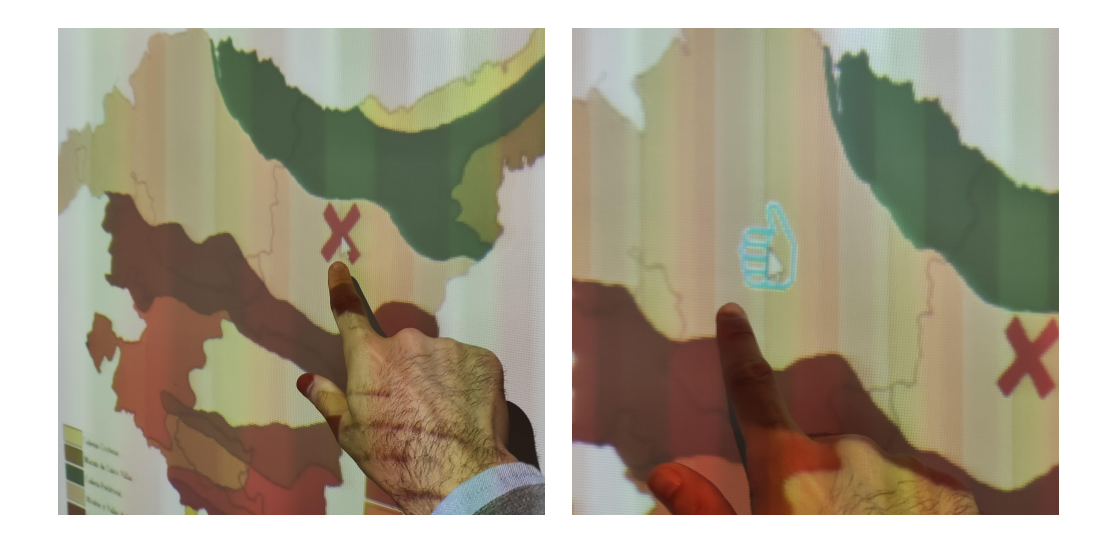

# <span id="page-14-0"></span>**3. Selección de rotulador.**

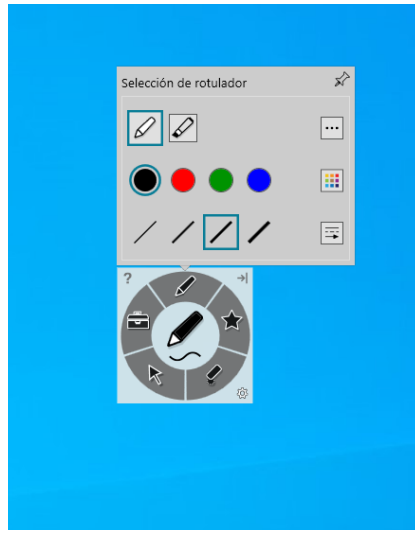

normal está la opción del subrayador. Aquí también podemos seleccionar color de tinta y grosor

Al lado del icono del rotulador

de la línea. En esta opción los colores son más fluorescentes y la línea más gruesa.

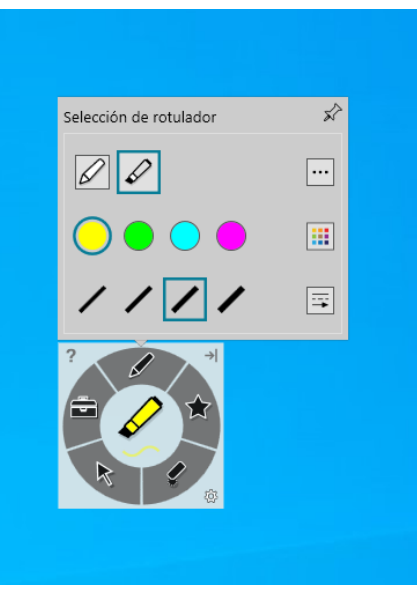

Con esta herramienta podemos escribir en la pizarra digital con diferentes tipos de grosor, color y tipo de rotulador pues está la opción de rotulador normal y subrayador.

Por defecto se abre la opción de rotulador normal y podemos elegir color de la tinta y grosor de la línea.

Al pinchar sobre la imagen de rotulador se abre su menú.

Para usar este modo de escritura podemos tener de base un documento o una imagen a nuestro gusto. También podemos usar la ventana de escritura que se acciona directamente al escribir sobre la pantalla.

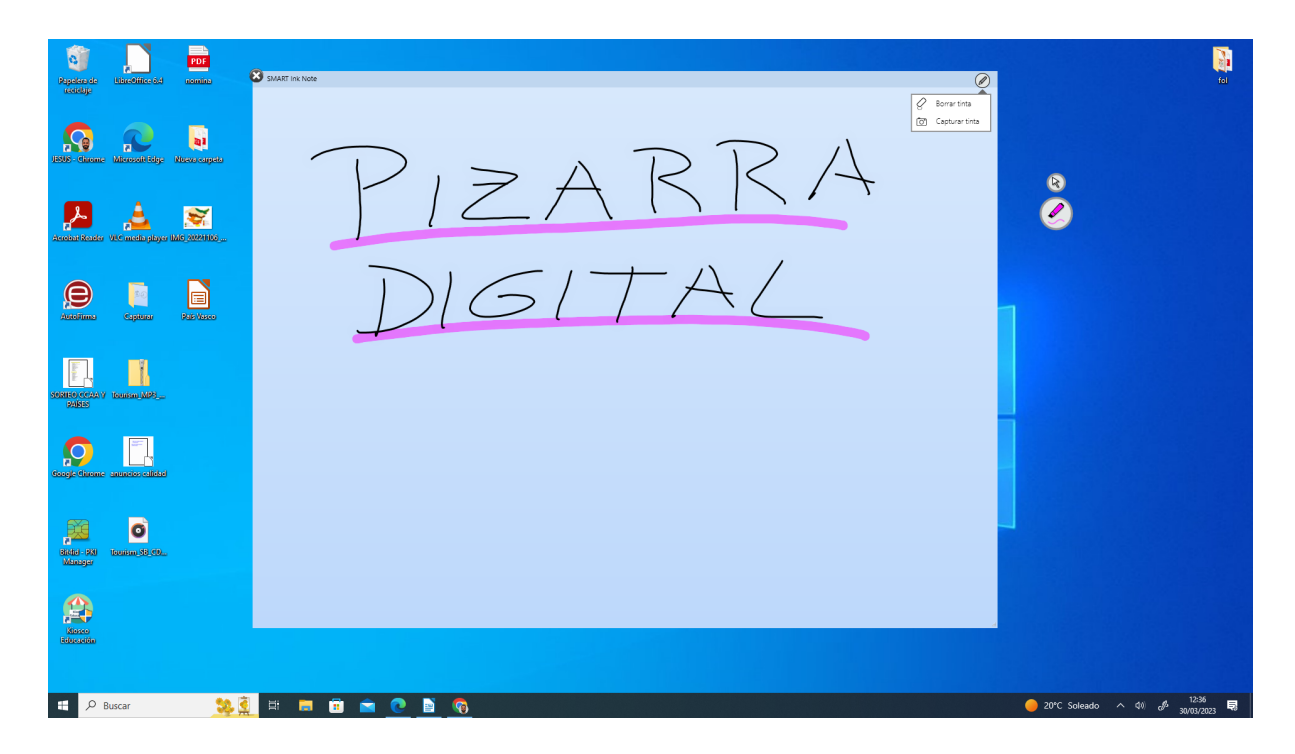

Como observamos en la imagen anterior, en dicha pantalla arriba a la derecha tenemos la opción de "borrar tinta" que borrar todo lo escrito (si no queremos borrarlo todo está la opción de borrador en el menú de la pizarra que se explicará en el siguiente punto) y la opción "captura de pantalla" que hace directamente una captura de pantalla de lo escrito sin tener que acceder a las opciones de captura que vimos anteriormente.

Si dibujamos o escribimos sobre un documento y queremos borrar la tinta, arriba a la derecha nos aparece un pequeño icono con la imagen del lápiz que nos da la opción de borrar la tinta o también hacer una captura de pantalla.

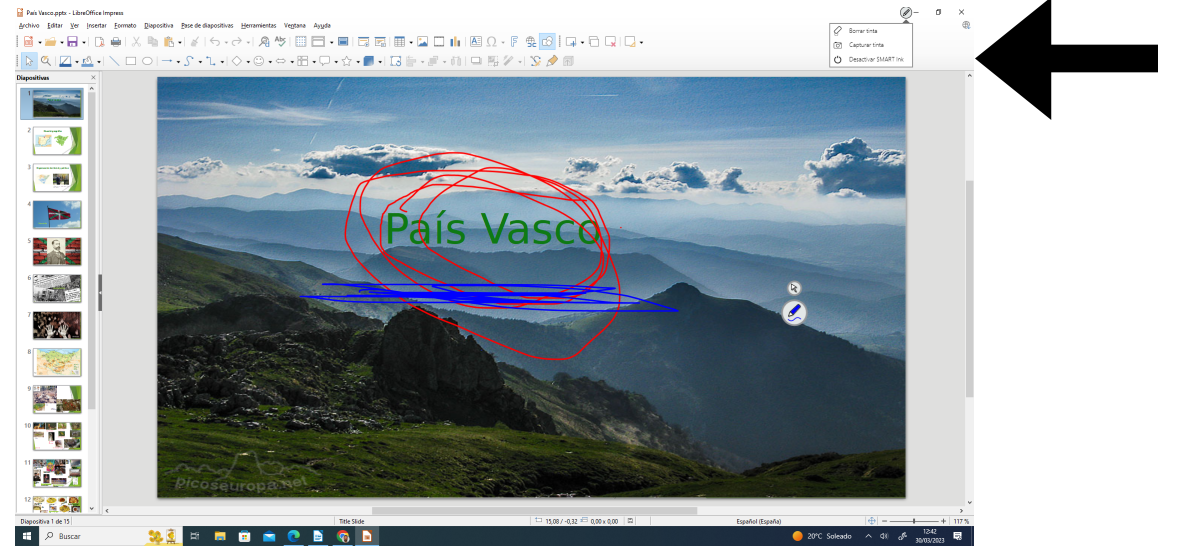

## <span id="page-16-0"></span>**4. Borrador.**

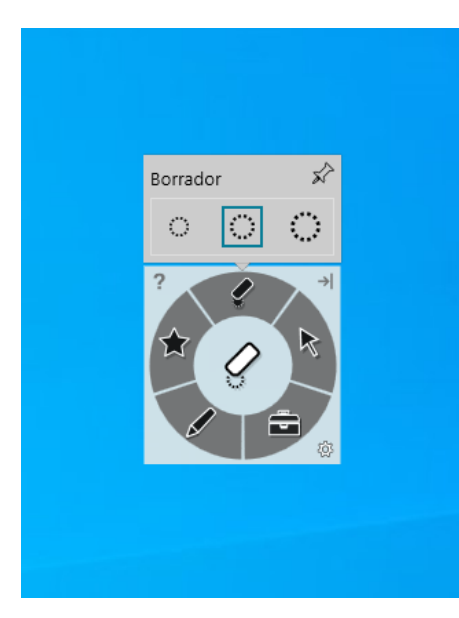

En el menú tenemos la opción de borrador con el icono que podemos ver en la imagen de la izquierda. Allí podemos seleccionar el tamaño del borrador que deseemos.

Está opción está indicada para borrar una selección pequeña pues si queremos borrar todo lo escrito/dibujado ya comentamos la opción del icono pequeño arriba a la derecha.

## <span id="page-16-1"></span>**5. Favoritos.**

En esta opción podemos guardar aquellas herramientas que utilicemos asiduamente y ya las tengamos configuradas a nuestro gusto. De esta forma no tendremos que configurar las herramientas cada vez que tengamos que usarlas. De esta forma, al pinchar sobre la opción de la estrella tendremos nuestro propio menú configurado a nuestras necesidades.

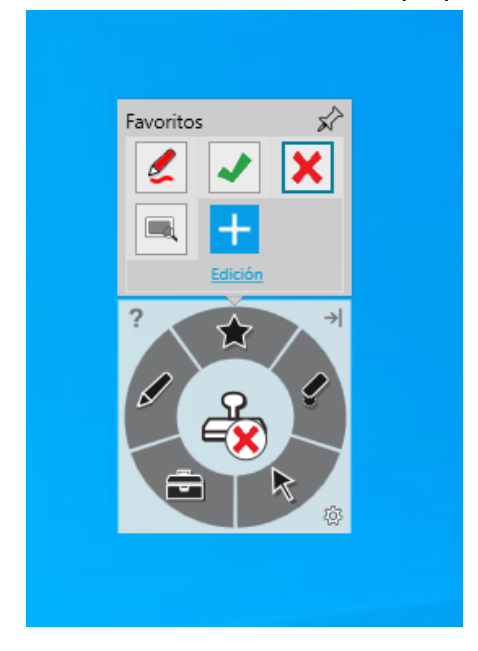

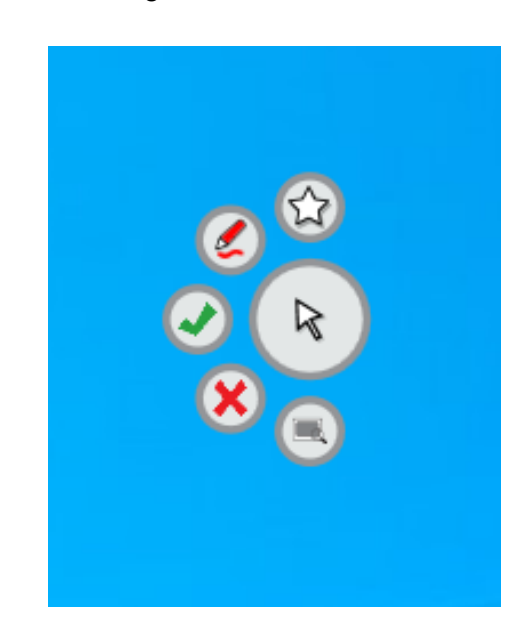

# <span id="page-17-0"></span>**6. Pase de diapositivas.**

La pizarra digital, al ser táctil, permite pasar las diapositivas de una presentación solo con tocar la superficie de la pizarra. Para ello se abrirá la presentación en "modo presentación" y a partir de ahí se pasarán las diapositivas tocando la superficie de la pizarra.

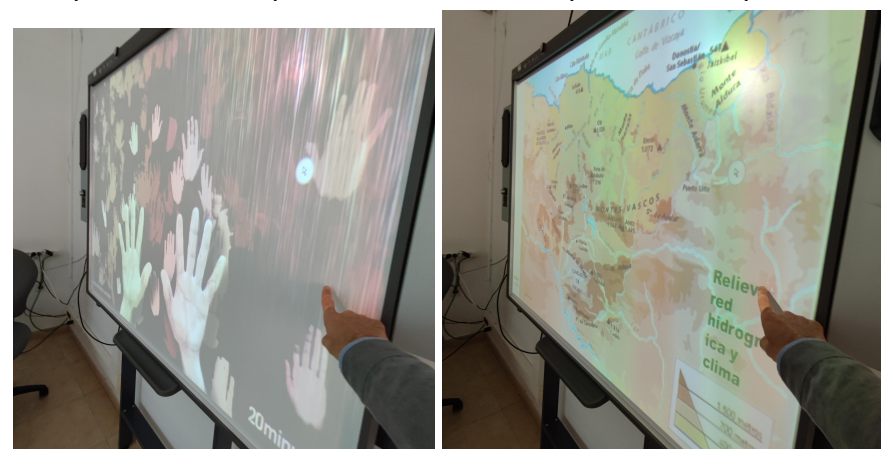

## <span id="page-17-1"></span>**7. Conectar equipos externos.**

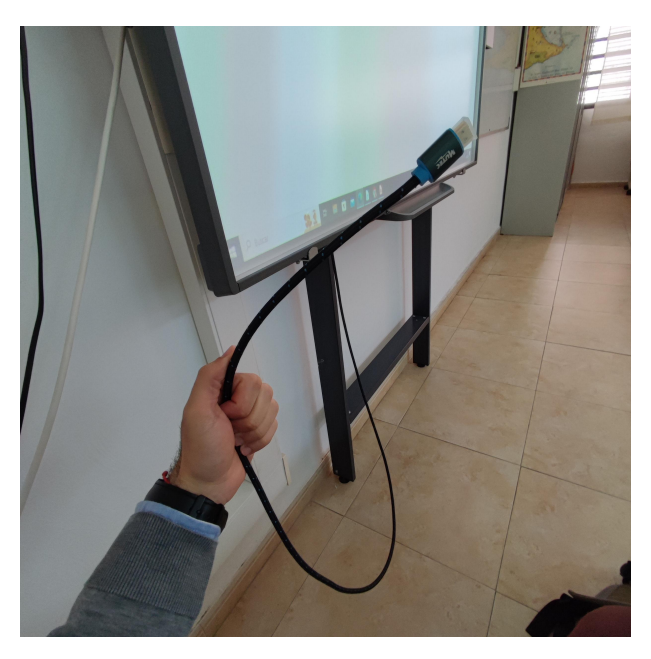

Por defecto el ordenador que aparece para utilizar la pizarra es el de sobremesa de la mesa del docente.

Para utilizar un portátil hay que conectarlo a través del cable de HDMI que hay detrás de la pizarra. Este cable conecta con el proyector. Lo único que hay que hacer es conectar ese cable HDMI al portátil y cambiar el proyector a la salida HDMI desde el mando (**tecla número 3**).

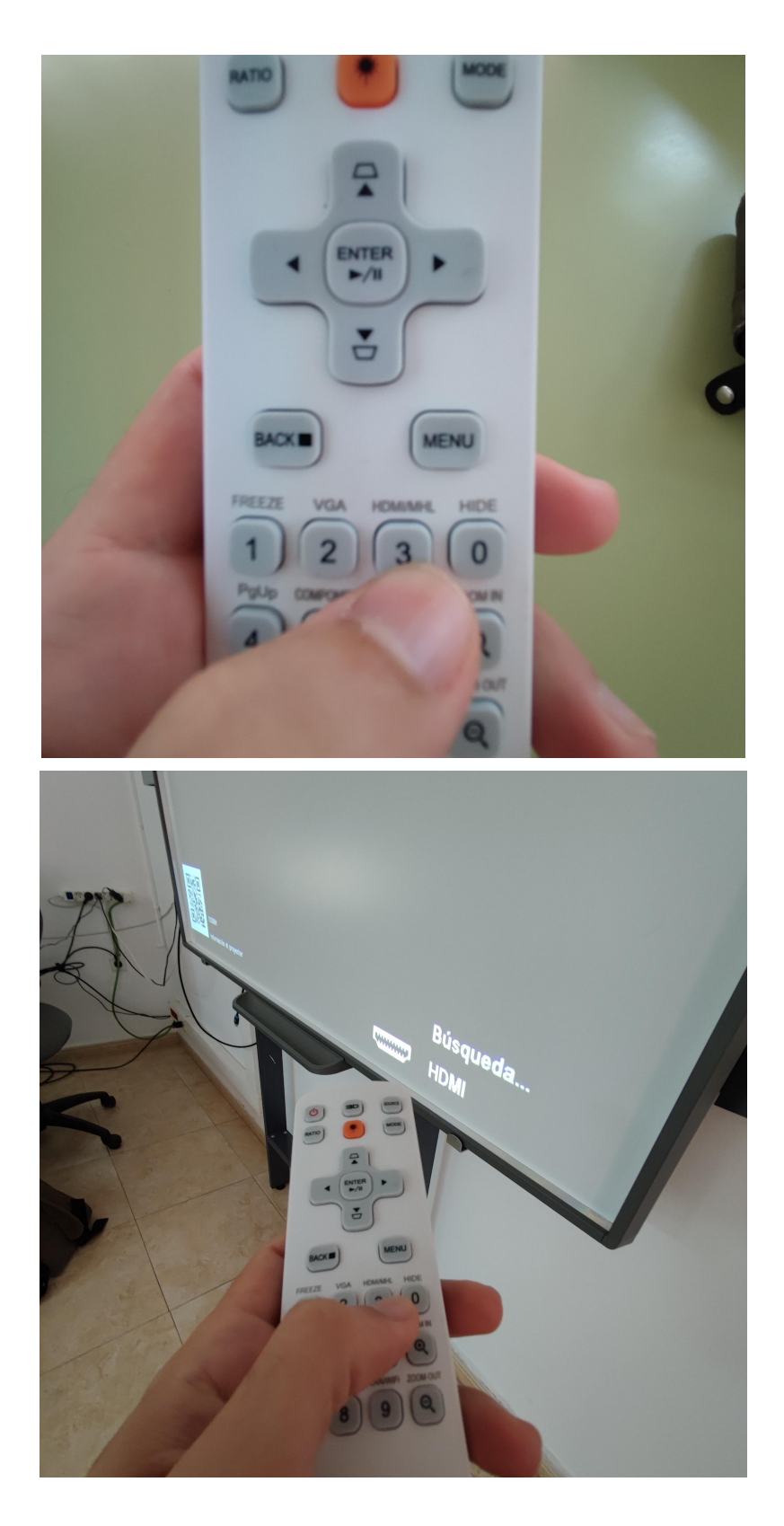

**Se ruega no tocar ninguna otra salida o cable de la pizarra, proyector u ordenador de sobremesa pues solo se conseguirá modificar alguna conexión que ya está establecida.**